## Toepassingsnotitie - Updaten van omvormer software op afstand met het Monitoring Platform

Versiehistorie

- Versie 2.0, december 2023: bijgewerkte tekst en afbeeldingen
- Versie 1.0, oktober 2020: eerste versie

## Inleiding

Met het Monitoring Platform van SolarEdge kunt u een firmware-update op afstand uitvoeren voor omvormers in uw PV-installatie. Deze mogelijkheid bespaart veel tijd omdat er geen bezoeken aan de installatie nodig zijn voor eenvoudige firmware-updates. Het updaten van de firmware voegt waarde toe aan de PV-installatie omdat deze nieuw uitgebrachte mogelijkheden en functies bevat en helpt bij het oplossen van bestaande problemen.

Lees om te weten wat er in de nieuwste firmwareversie van de omvormer zit de SolarEdge [Release firmwareversire.](https://www.solaredge.com/en/installers/firmware-release-notes)

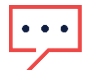

#### **OPMERKING**

Om firmware-updates op afstand uit te voeren voor omvormers met een mobiele CDMA- of LTE-verbinding, of een RS485-communicatie Tussen meerdere omvormers (Leider - Volger configuratie): neem contact op met **SolarEdge-support**.

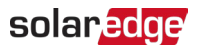

# Firmware-update van omvormers op afstand uitvoeren<br>Een update van de firmware van de omvormer wordt per locatie uitgevoerd en moet op die

locatie afzonderlijk worden uitgevoerd. De CPU, de DSP1 en de DSP2-firmware kunnen voor elke omvormer worden bijgewerkt.

NB

Toegang tot Firmware Update functie is alleen beschikbaar voor installateurs.

#### Om toegang te krijgen tot firmware-updates op afstand:

#### Log in op het **Monitoring Platform.**

- 1. Om toegang te krijgen tot de installatie, klikt u op de Installatienaam.
- 2. Klik op het Admin-pictogram.
- 3. Selecteer Instellingen op afstand > Firmware Update

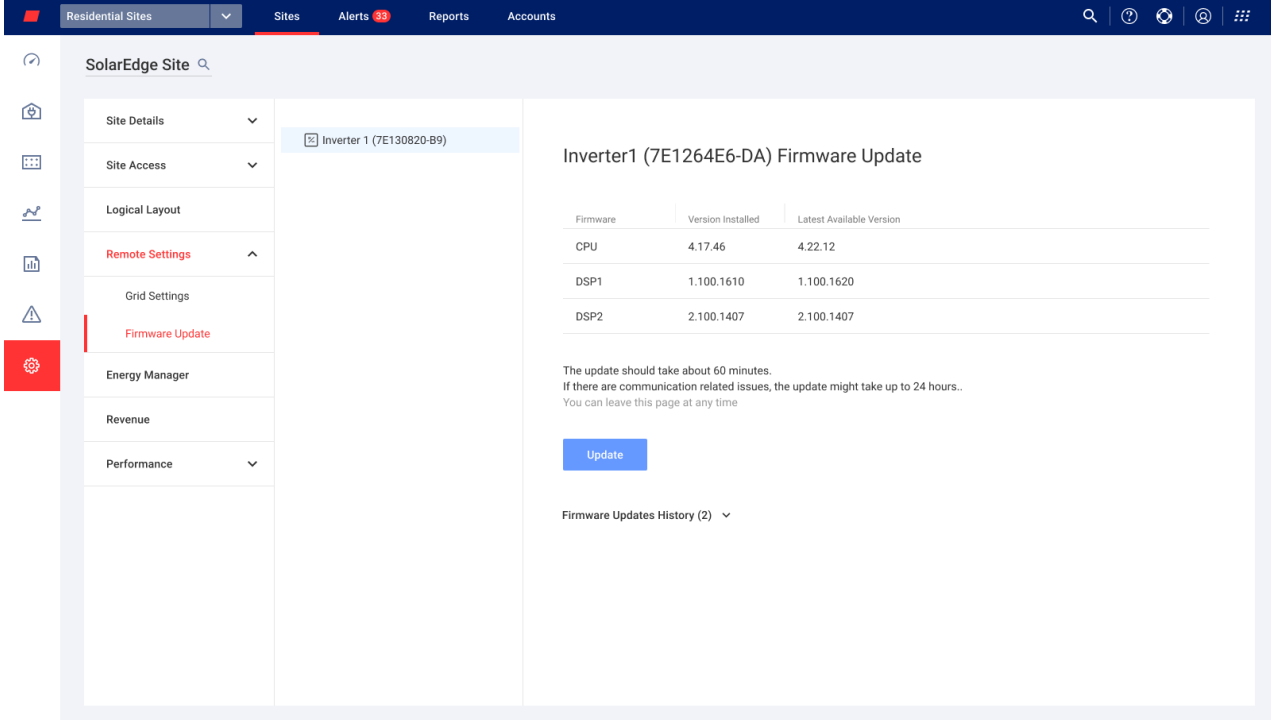

- 4. Als u meer dan één omvormer ter plaatse heeft, selecteert u de omvormer die u wilt bijwerken in de lijst met omvormers. U kunt maar één omvormer per keer updaten.
- 5. Klik onder Firmware-update omvormer op Updaten.

Tijdens het firmware-updateproces is voor elk onderdeel een voortgangsbalk en een statusindicator aanwezig. Het proces kan maximaal 1 uur duren. U kunt de pagina op elk gewenst moment verlaten.

## NB and the contract of the contract of the contract of the contract of the contract of the contract of the contract of the contract of the contract of the contract of the contract of the contract of the contract of the con

Als de nieuwste firmware is geïnstalleerd, wordt de knop Updaten niet weergegeven.

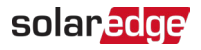

### Resultaten Firmware-update

Dit is een voorbeeld van een Firmware Update- weergave.

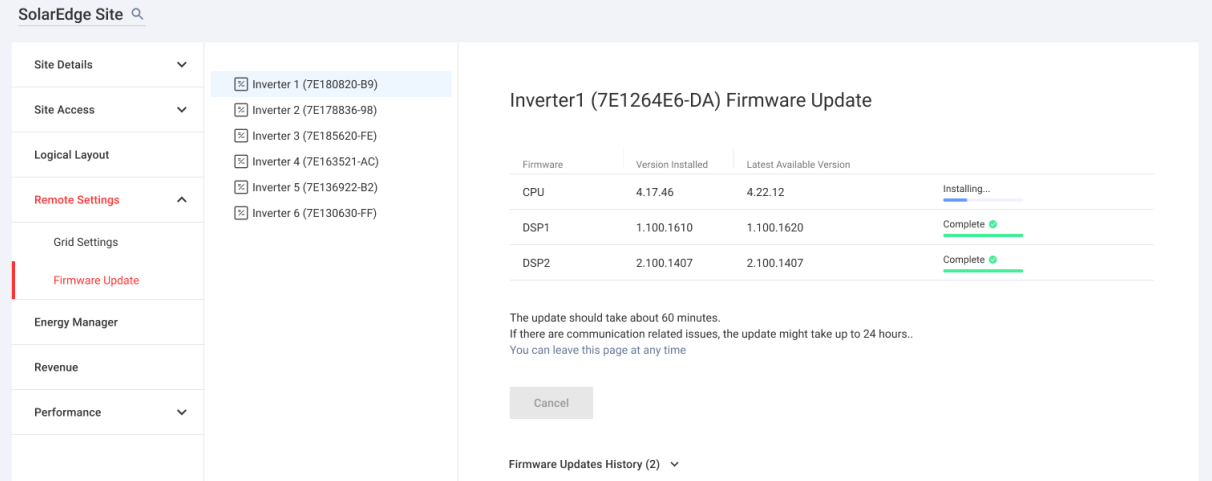

Als de firmware-update succesvol is:

- De geïnstalleerde versie en de nieuwste beschikbare versie van de firmware komen overeen
- Er wordt een e-mailmelding verzonden naar de gebruiker die het updateproces heeft gestart

Als de firmware-update mislukt, wordt naast het betreffende onderdeel de status Mislukt weergegeven. Om het probleem op te lossen, volgt u de instructies en klikt u vervolgens op Opnieuw proberen.